# Design Studio: 4.032 / 4.033 Information and Visualization

### PROGRAMMING PART

MIT 4.032 / 4.033 Design Studio: Information and Visualization Projects

Irene de la Torre – Arenas

Email: [delatorr@mit.edu](mailto:delatorr@mit.edu)

Office Hours: Mondays, 5:00 – 7:00 at CDC

### Goal of the class

Beyond acquiring technological skills, learn fundamentals concepts of information design and data visualization and develop the strategies to communicate different types of information and data.

### Goal of the class

Beyond acquiring technological skills, learn fundamentals concepts of information design and data visualization and develop the strategies to communicate different types of information and data.

Synthetize your design skills in a data visualization project

### Goal of the class

Beyond acquiring technological skills, learn fundamentals concepts of information design and data visualization and develop the strategies to communicate different types of information and data.

Synthetize your design skills in a data visualization project

At the end of the course, you should be able to plan, conceptualize, develop and refine a data visualization project of any type.

### Remember…

The goal of information design and, therefore, data visualization is to explain information. Sometimes it can try to persuade. But it will never try to obscure.

### Remember…

The goal of information design and, therefore, data visualization is to explain information. Sometimes it can try to persuade. But it will never try to obscure.

And if it's doing it. Then, it's another thing...

Sketch and develop 3 displays of time

Sketch and develop 3 displays of time

#### PROCESS

Work individually.

Create twenty sketches on paper, then select 3 to pursue.

Draw them with JavaScript.

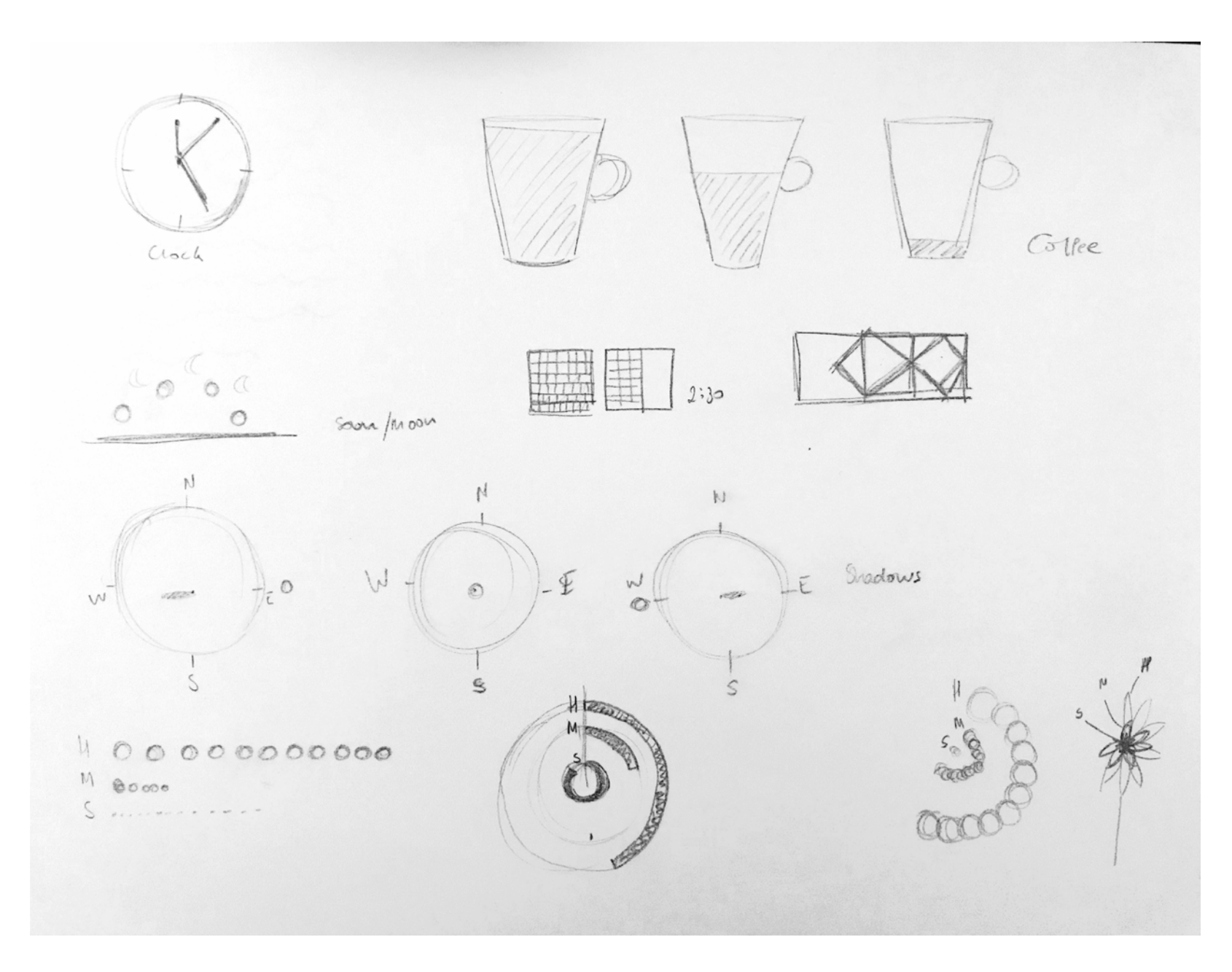

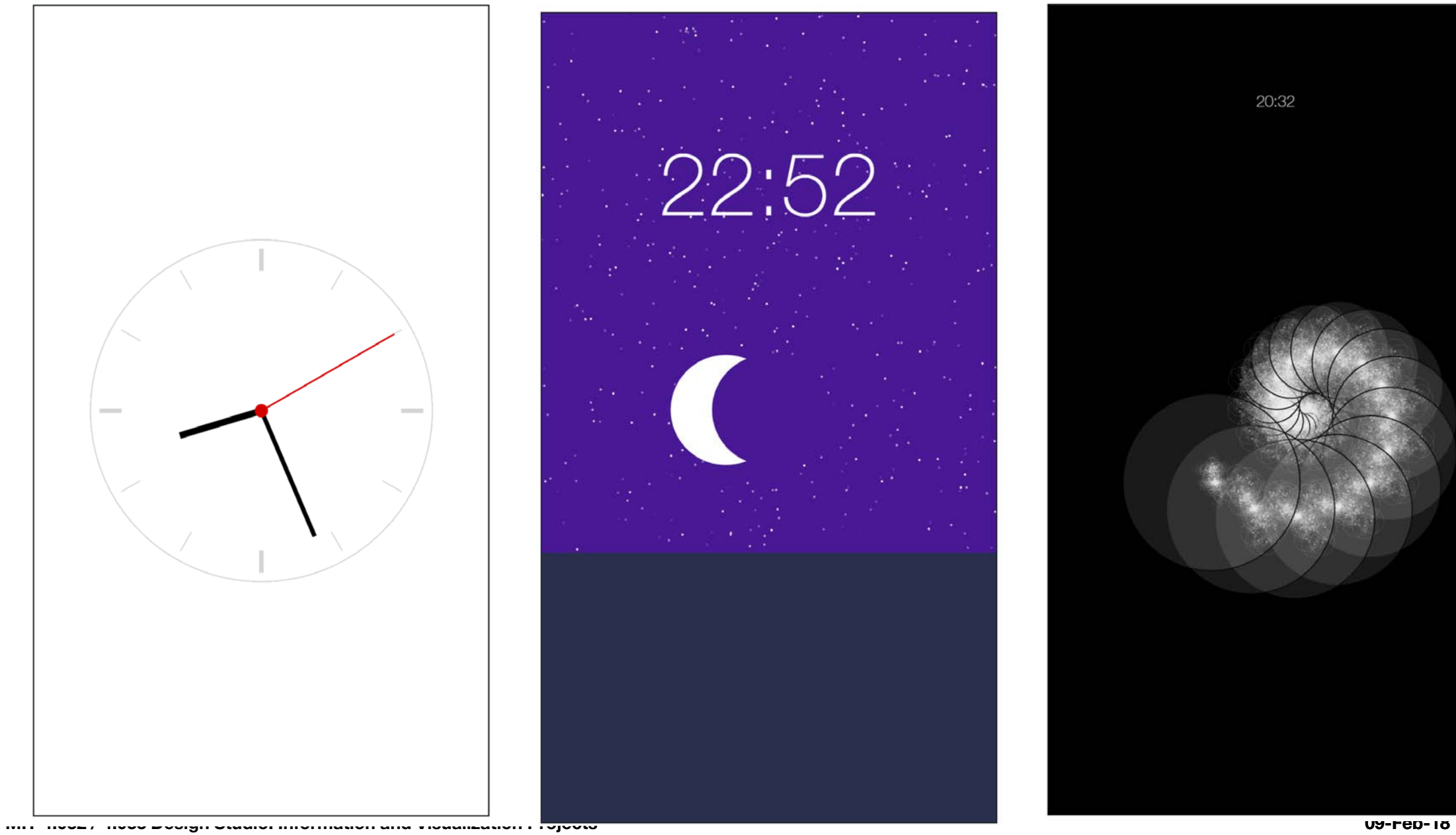

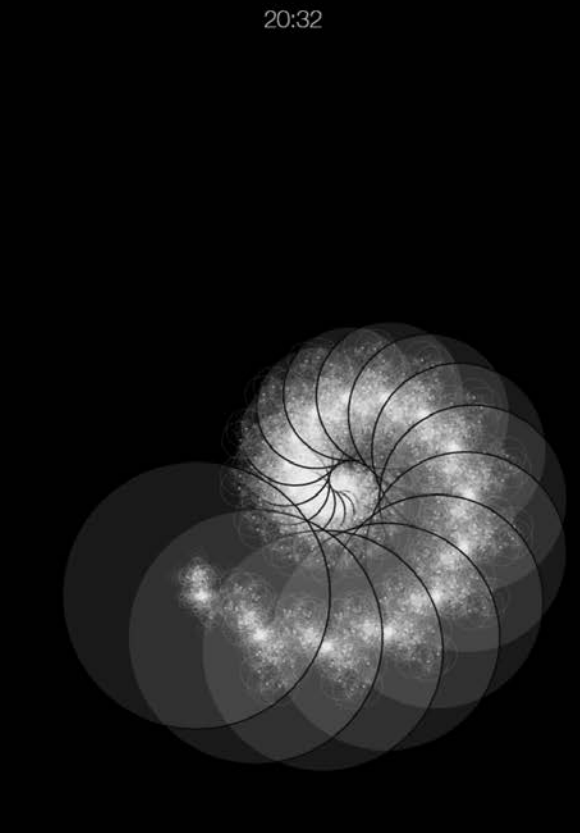

### REQUIREMENTS

• Download and install Git, and WebStorm / Sublime Text / Brackets

- Download and install Git, and WebStorm / Sublime Text / Brackets
- Sign up for an account on GitHub.mit.edu

- Download and install Git, and WebStorm / Sublime Text / Brackets
- Sign up for an account on GitHub.mit.edu
- Use the GitHub repository MIT-Information-Design-and-Visualization. Clone the files on your own computer and work with the files.

- Download and install Git, and WebStorm / Sublime Text / Brackets
- Sign up for an account on GitHub.mit.edu
- Use the GitHub repository MIT-Information-Design-and-Visualization. Clone the files on your own computer and work with them.
- Complete exercise by uploading it on GitHub by Feb 14

#### REQUIREMENTS

• Use HTML, CSS and JavaScript. You can choose how to draw the sketches: using canvas, d3.js, P5.js, etc.

- Use HTML, CSS and JavaScript. You can choose how to draw the sketches: using canvas, d3.js, P5.js, etc.
- The visualization should be optimized for viewing on a mobile device: approximately 414 x 736 pixels.

1. Create a [GitHub](https://github.com/) Account

- 1. Create a *[GitHub](https://github.com/)* Account
- 2. Download GitHub Desktop at<https://desktop.github.com/> You will manage all your repositories and files through this dashboard.

- 1. Create a [GitHub](https://github.com/) Account
- 2. Download GitHub Desktop at<https://desktop.github.com/> You will manage all your repositories and files through this dashboard.
- 3. Go to the class' repository

<https://github.com/irenedelatorre/MIT-Design-Studio-Information-and-Visualization>

- 1. Create a [GitHub](https://github.com/) Account
- 2. Download GitHub Desktop at<https://desktop.github.com/> You will manage all your repositories and files through this dashboard.
- 3. Go to the class' repository <https://github.com/irenedelatorre/MIT-Design-Studio-Information-and-Visualization>
- 4. Fork the repository. It will copy the files in your own profile

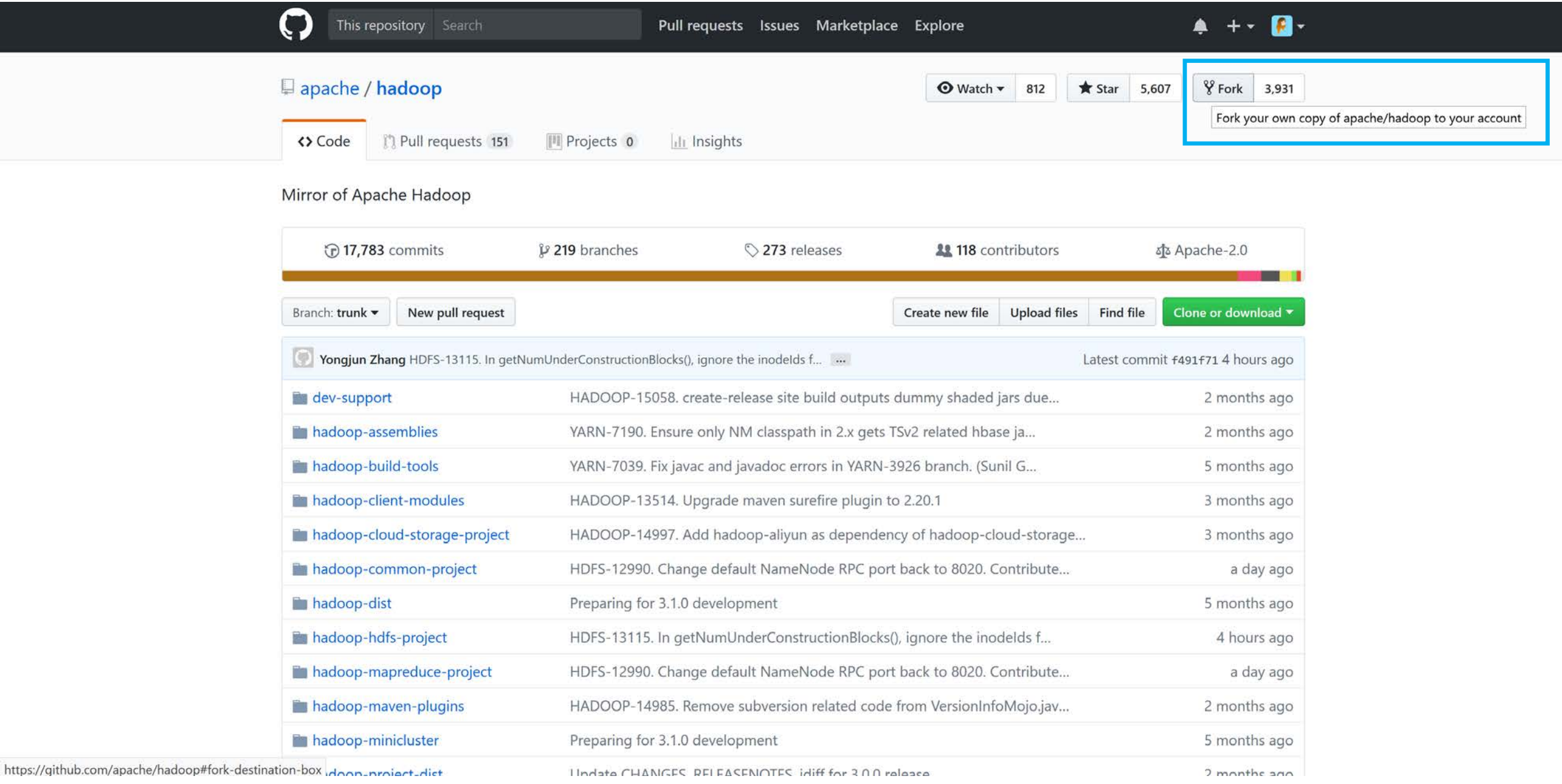

MIT 4.032 / 4.033 Design Studio: Information and Visualization Projects 09-Feb-18

- 1. Go to GitHub Desktop, log in with your user, and
	- Go to File Clone Repository
	- Search for yourUserName/MIT-Design-Studio-Information-and-Visualization It will copy all the files of your online repository to your computer

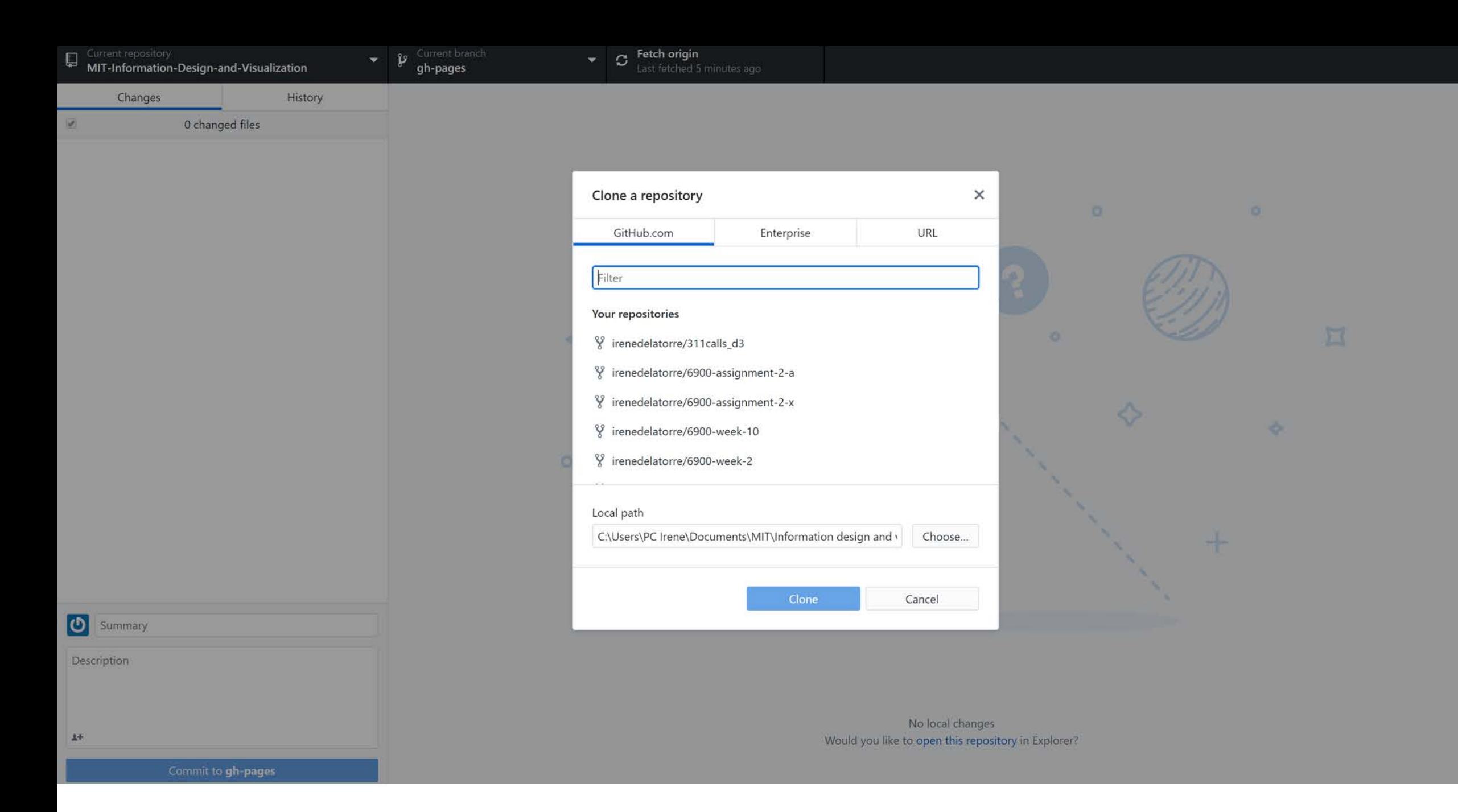

- 1. Go to GitHub Desktop, log in with your user, and
	- Go to File Clone Repository
	- Search for yourUserName/MIT-Design-Studio-Information-and-Visualization It will copy all the files of your online repository to your computer
- 2. Once you have worked with the files, and modified them, GitHub Desktop will keep track of your changes. In order for you to save them in the online repository, you need to commit those changes.

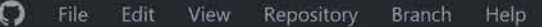

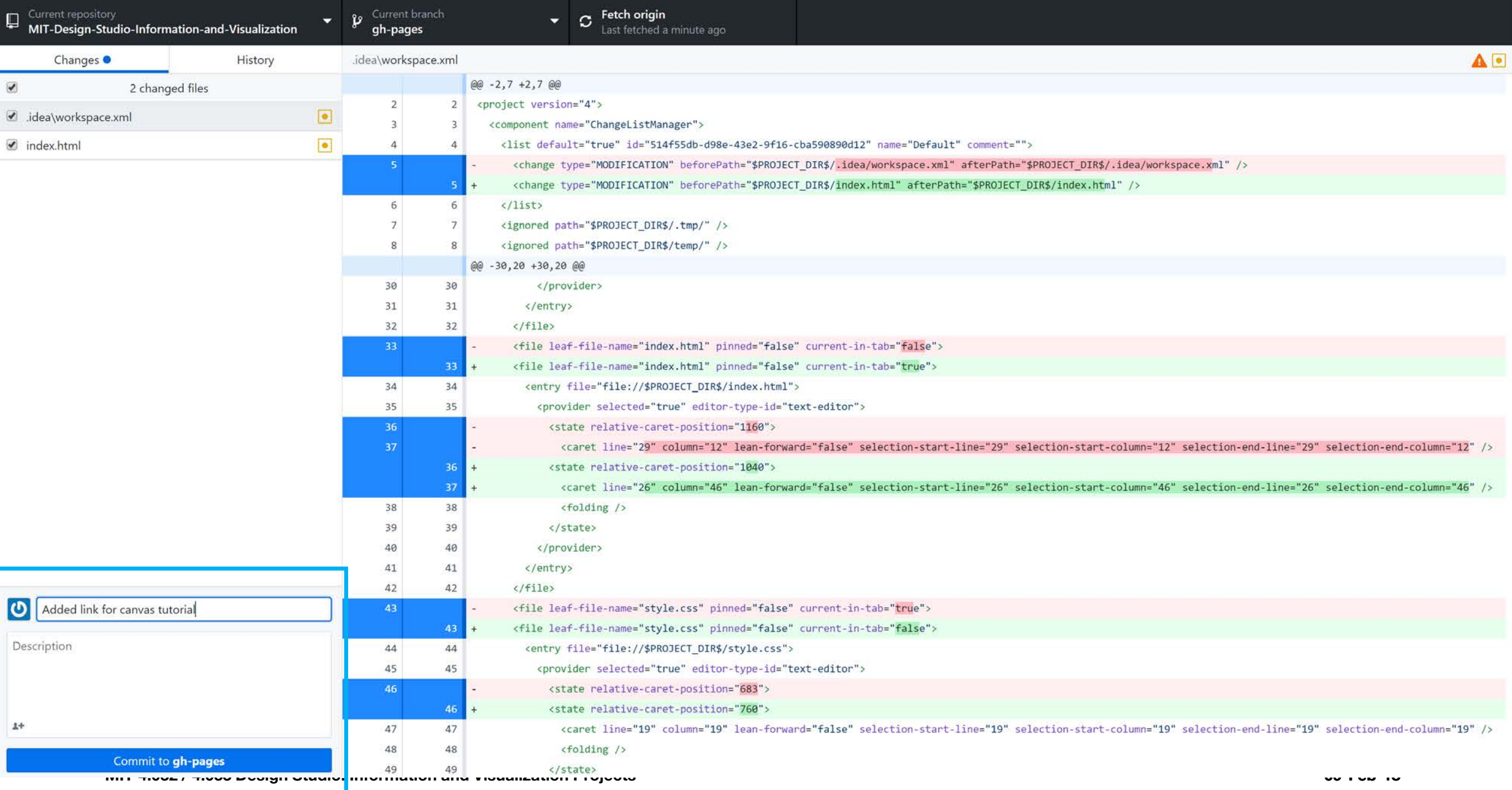

1. However, with committing the changes is not enough. After that, you will need to push the changes. Only then the changes will appear in your online repository.

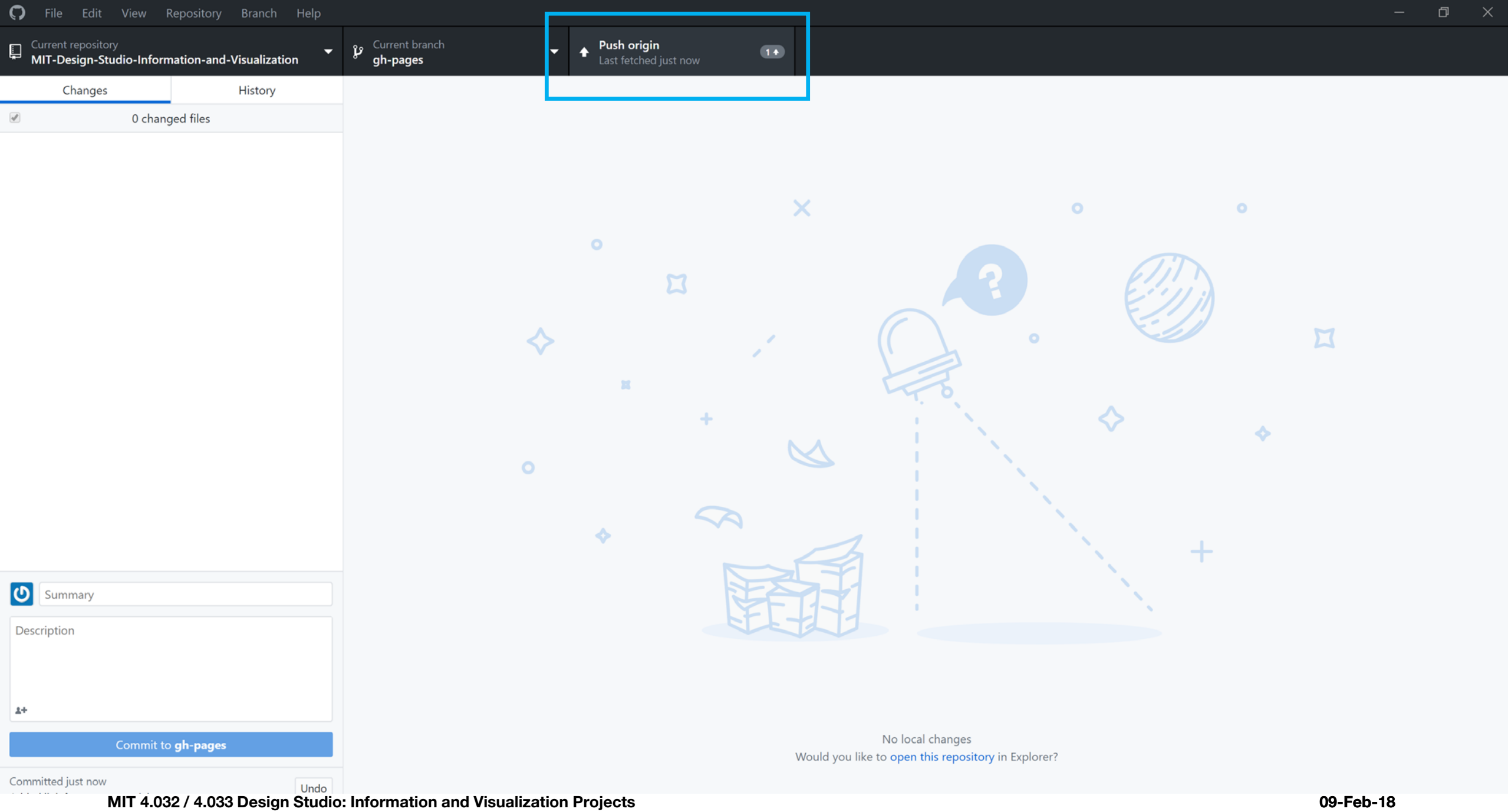

- 1. However, with committing the changes is not enough. After that, you will need to push the changes. Only then the changes will appear in your online repository.
- 2. GitHub also gives you the possibility of creating branches, where the code might be different imagine that you want to test some code without losing the original one. Later, you can merge those branches together.

1. You can do this either by installing *Git [Bash](https://git-scm.com/downloads) or by right clicking your repository and selecting Open* in Command Prompt

#### $\Omega$ File Edit View Repository Branch Help Current repository<br>CityScanner\_webpage  $\blacktriangle$ Filter GitHub.com MIT-Design-Studi Open in Command Prompt swimming-record Show in Explorer Open in external editor **Enterprise** CityScanner\_app Remove CityScanner\_webpage  $\bigcap$  lab\_map **A** Mobility

nd roboat\_amsterdam\_canals

D Visitor-s-use-of-Gare-de-Lyon

- 1. You can do this either by installing Git [Bash](https://git-scm.com/downloads) or by right clicking your repository and selecting Open in Command Prompt
- Change the current working directory to your local project.

- 1. You can do this either by installing *Git Bash* or by right clicking your repository and selecting Open in Command Prompt
- 2. Change the current working directory to your local project.
- 3. Fetch the branches and their respective commits from the upstream repository. Commits to master will be stored in a local branch, upstream/master.

Write git fetch upstream

#### \$ git fetch upstream

remote: Counting objects: 75, done. remote: Compressing objects: 100% (53/53), done. remote: Total 62 (delta 27), reused 44 (delta 9) Unpacking objects: 100% (62/62), done. From https://github.com/ORIGINAL\_OWNER/ORIGINAL\_REPOSITORY  $*$  [new branch] -> upstream/master master

- 1. You can do this either by installing *Git Bash* or by right clicking your repository and selecting Open in Command Prompt
- 2. Change the current working directory to your local project.
- 3. Fetch the branches and their respective commits from the upstream repository. Commits to master will be stored in a local branch, upstream/master.

Write git fetch upstream

4. Check out your fork's local master branch (or the branch that you want to update). Write git checkout master

 $\ $$ git checkout master Switched to branch 'master'

1. Merge the changes from upstream/master into your local master branch. This brings your fork's master branch into sync with the upstream repository, without losing your local changes. Write git merge upstream/master

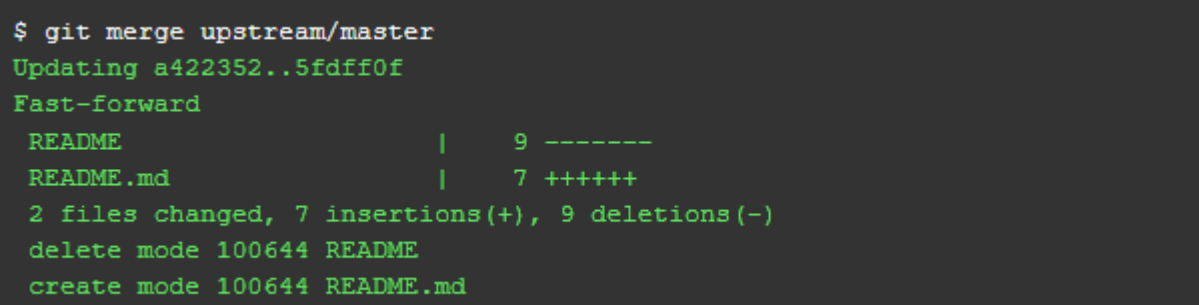

- 1. Merge the changes from upstream/master into your local master branch. This brings your fork's master branch into sync with the upstream repository, without losing your local changes. Write git merge upstream/master
- 2. If your local branch didn't have any unique commits (to be push), Git will instead perform a "fastforward".

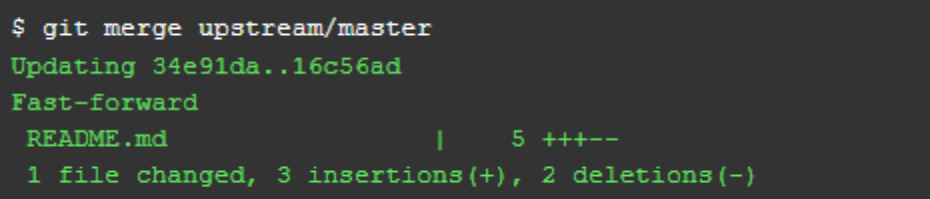

- 1. Merge the changes from upstream/master into your local master branch. This brings your fork's master branch into sync with the upstream repository, without losing your local changes. Write git merge upstream/master
- 2. If your local branch didn't have any unique commits (to be push), Git will instead perform a "fastforward".
- 3. Syncing your fork only updates your local copy of the repository. To update your fork on GitHub, you must [push your changes](https://help.github.com/articles/pushing-to-a-remote).

### More information…

- How to merge branches
	- You can do it using [GitHub Desktop](https://help.github.com/desktop/guides/contributing-to-projects/syncing-your-branch/)
	- Or go to your remote repository, Pull Requests and open a New Pull Request. If there is no conflict between the branches, you will be able to merge them without any problem. If there are conflicts, you will need to solve them by choosing which code from which branch must stay.